# Beteiligungsportal des Landes Sachsen-Anhalt

# $\triangleright$  Modul FORMELLE VERFAHREN  $\triangleleft$

Verfasserin: Ellen Huckriede (Information und Technik Nordrhein-Westfalen) angepasst für Sachsen-Anhalt: Alexandra Greiner (MID ST)

Für das Beteiligungsportal des Landes Sachsen-Anhalt angepasst durch das Ministerium für Infrastruktur und Digitales

Stand: 01.04.2024

© 2024 Information und Technik Nordrhein-Westfalen und Ministerium für Infrastruktur und Digitales Sachsen-Anhalt

# **Inhaltsverzeichnis**

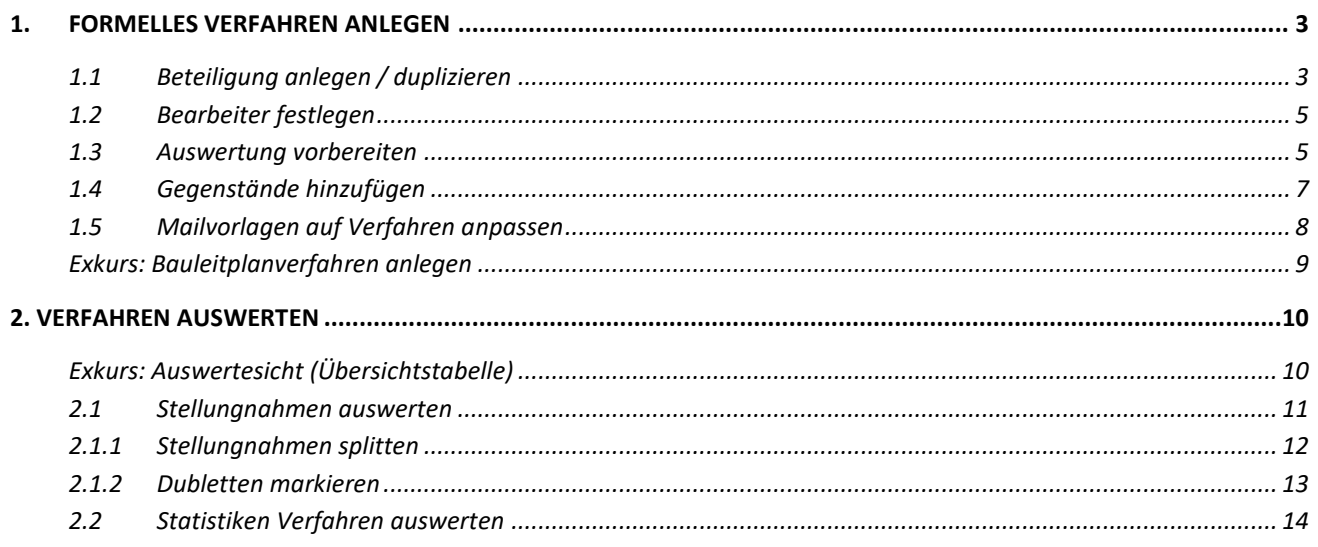

#### **Hinweise zum Dokument:**

- Die praktische Arbeitsanleitung enthält an vielen Stellen **farblich hervorgehobene Info-Blöcke mit Tipps und Hintergrundinformationen**, um Sie auch nach der Fortbildung noch bestmöglich bei Ihrer Arbeit zu unterstützen.
- Weitere ausführliche Informationen dazu, wofür jedes Eingabeelement in der Fachadministration da ist und wie es verwendet werden kann, können Sie **in der Benutzeroberfläche über die i-Symbole nachlesen**.

# <span id="page-2-0"></span>**1. Formelles Verfahren anlegen**

### <span id="page-2-1"></span>**1.1 Beteiligung anlegen / duplizieren**

a) Öffnen Sie im Webbrowser die Webseite

<https://beteiligung.sachsen-anhalt.de/>

- b) Klicken Sie im Abschnitt Schnellstart auf die Option eine neue Beteiligung anlegen. Es öffnet sich nun die Maske "Beteiligung anlegen".
- c) Bitte wählen Sie im Abschnitt Allgemeine Angaben unter Bezeichnung den Titel des Verfahrens. Im Feld Thema wählen Sie aus den vorgegebenen Themenbereichen aus, worauf sich das Verfahren bezieht
- d) Im nächsten Teilabschnitt wählen Sie den Beteiligungstyp aus.

Im Anschluss ist der konkrete Typ der Äußerung sowie die Kategorie und ggf. Verfahrensschritt auszuwählen.

- e) Unter Erweiterte Angaben können Sie auswählen,
	- o ob das Verfahren anonym möglich sein soll,
	- o ob das Verfahren organisationsintern durchgeführt werden soll,
	- o ob für das Verfahren die Adressanagaben der Nutzer erfasst werden sollen,
	- o ob das Verfahren geschützt durchgeführt werden soll.
- f) Bitte ändern / ergänzen Sie die Angaben Ort der Beteiligung per Klick auf den Button Ortsangaben ändern
	- Zeitplanung und Status um die erforderlichen Informationen
- g) Bearbeiten Sie die Angaben im Abschnitt Kontakt  $\rightarrow$  Kontaktperson. Nutzen Sie dafür

die Schaltfläche , um Ihren Schulungsnutzer anzugeben.

 $\triangleright$  Geben Sie Im Abschnitt Kontakt  $\rightarrow$  Kontaktadresse Ihre Kontaktadresse an.

์งู *Wenn Sie eine Vorlage für bestimmte Beteiligungsverfahren erstellen möchten, legen Sie eine Beteiligung mit allen gewünschten Informationen an (Pflichtfelder beachten) und weisen Sie*  in der Registerkarte "Bearbeiter" alle Benutzer hinzu, die mit der Vorlage arbeiten sollen. *Um die Vorlage zu nutzen, wird sie von einem Bearbeiter geöffnet und dupliziert.*

h) Angaben in der Registerkarte Datenschutzerklärung:

"Ergänzend zu den Angaben in der Datenschutzerklärung des Beteiligungsportals, in dem dieses Verfahren veröffentlicht wurde [\(Link zur Datenschutzerklärung\)](https://beteiligung.sachsen-anhalt.de/portal/hauptportal/informationen/datenschutz), werden für dieses Verfahren folgende personenbezogene Daten verarbeitet: 1., 2., 3."

i) Klicken Sie auf den Button Speichern, um alle Änderungen zu übernehmen.

*Sofern die Abgabe von Beiträgen (oder anderen Arten von Äußerungen) nicht anonym erfolgt, muss an dieser Stelle eine auf das Beteiligungsverfahren angepasste Datenschutzerklärung eingefügt werden. Empfohlen wird, die Datenschutzerklärung des Hauptportals von Beteiligung NRW als Basis zu verwenden. An Stellen wie der Angabe der zuständigen Datenschutzbeauftragten oder der Art der Verarbeitung verweisen Sie bitte unbedingt auf Ihre Behörde und ergänzen Sie Ihre verfahrensspezifische Nutzung der eingegebenen Daten!*

#### <span id="page-4-0"></span>**1.2 Bearbeiter festlegen**

a) Wechseln Sie zur Registerkarte Bearbeiter

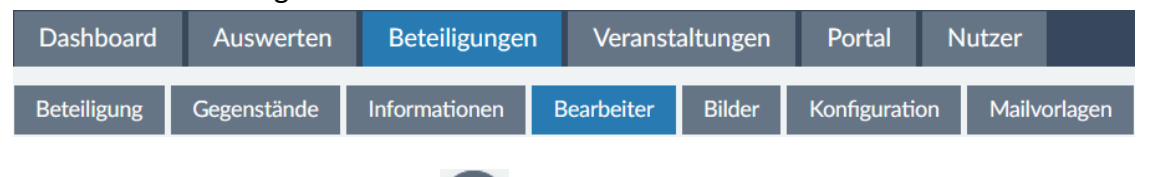

b) Starten Sie über die Schaltfläche in der Funktionswerkzeugleiste den Bearbeitungsmodus und fügen Sie im Abschnitt Bearbeiter für Stellungnahmen,

Beiträge, Fragebögen, Meldungen über das weitere beliebige Bearbeiter hinzu.

c) Speichern Sie die Änderungen ab.

*Im zweiten Abschnitt Bearbeiter für Stellungnahmen, Beiträge, Fragebögen, Meldungen können beliebig viele Bearbeiter hinzugefügt werden, die nur für die Auswertung der eingegangenen Ergebnisse dieser Beteiligung zuständig sind.* 

*Mit dem Standardbearbeiter in Kombination mit einem Häkchen bei E-Mail-Benachrichtigung legt man fest, welcher User per E-Mail benachrichtigt werden soll, sobald eine neue Nutzeräußerung eingegangen ist.*

*Tipp: Legen Sie zuvor in der Fachadministration einen Funktionsuser mit Funktionspostfach an, um personenunabhängige Benachrichtigungen zu erhalten.* 

#### <span id="page-4-1"></span>**1.3 Auswertung vorbereiten**

a) Wechseln Sie zur Registerkarte Konfiguration

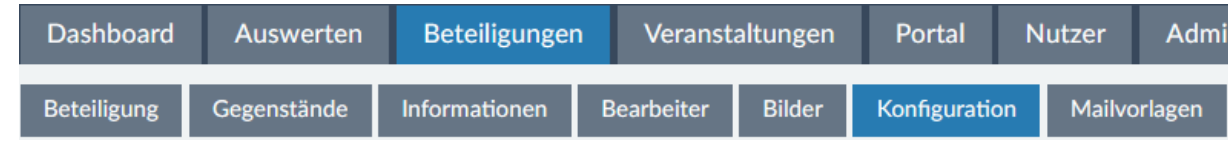

- b) Wechseln Sie in den Reiter Konfiguration -> Auswertung.
- c) Starten Sie über die Schaltfläche in der Funktionswerkzeugleiste den Bearbeitungsmodus.

d) Sie erstellen nun zwei Neue Auswertungskategorien. Klicken Sie dazu rechts im

Abschnitt Auswertungskategorie auf das , woraufhin sich ein neues Fenster öffnet.

- > Nennen Sie die erste Auswertungskategorie "Formulierungsanmerkung".
- $\triangleright$  Klicken Sie daraufhin auf das  $\pm$  bei den Abwägungsvorschlägen.
- Schreiben Sie den ersten Abwägungsvorschlag "folgen" in das

Bezeichnungsfeld und gehen Sie erneut auf das  $+$ .

- $\triangleright$  Erstellen Sie zwei weitere Abwägungsvorschläge "sinngemäß folgen" und "nicht folgen".
- $\triangleright$  Klicken Sie abschließend auf Übernehmen
- Klicken Sie erneut rechts im Abschnitt Auswertungskategorie auf das , um eine weitere Kategorie mit dem Namen "Inhaltliche Ergänzung" anzulegen.
- $\triangleright$  Übernehmen Sie alle Angaben wie bei der ersten Kategorie und klicken Sie abschließend auf den Button Übernehmen.

*Wenn zu einem Beteiligungsverfahren die nur für zugewiesene Bearbeiter sichtbaren Auswertungsmöglichkeiten des Systems in vollem Umfang genutzt werden sollen, empfiehlt es sich, vor dem Start des Beteiligungszeitraums Auswertungskategorien zu definieren.* 

*Darüber können Nutzeräußerungen kategorisiert und gleichzeitig mit Vorschlägen versehen werden, wie intern mit der Äußerung weiterverfahren werden soll.* 

*Sofern nicht anders gekennzeichnet, ist die Auswertung nicht öffentlich sichtbar. Die Kategorien und weiteren Angaben können bei der Auswertung u.a. genutzt werden, um Äußerungen zu filtern und nur die Filterergebnisse zu exportieren.*

*Im Abschnitt Erweiterte Einstellungen können u.a. Bezeichnungen wie "Abwägungsvorschlag" überschrieben werden (z.B. für Export der Auswertungsergebnisse) oder auch definiert werden, dass bei der Auswertung weitere Angaben vom Bearbeiter erfasst werden sollen. Welche Angaben das sind, kann nach dem Speichern über einen weiteren Reiter in einem Formular-Editor definiert werden:*

Mailvorlagen Konfiguration

e) Klicken Sie abschließend auf den Button Speichern.

### <span id="page-6-0"></span>**1.4 Gegenstände hinzufügen**

a) Wechseln Sie zur Registerkarte Gegenstände

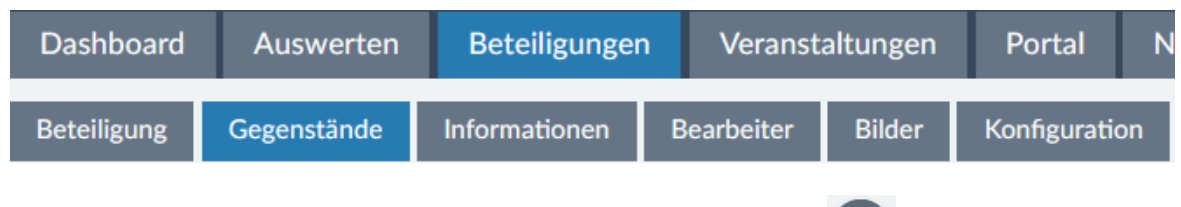

- b) Klicken Sie in der Funktionswerkzeugleiste auf die Schaltfläche (+ m), um einen neuen Gegenstand anzulegen.
	- Geben Sie unter Bezeichnung den Titel Verfahrens ein.

Bsp.: *Gesetz über …/ zur …*

- Setzen Sie das Häkchen bei Öffentlich sichtbar
- Wählen Sie als Medientyp Strukturierter Text. Unter dem Abschnitt Allgemeine Angaben wird nach Auswahl des Medientyps ein Abschnitt zur Konfiguration geöffnet.
- Klicken sie im Abschnitt Strukturierter Text auf den Button Datei auswählen. Wählen Sie das entsprechende Word-Dokument zum gewählten Verfahren aus.
- $\triangleright$  Sobald das Dokument vollständig importiert wurde, öffnet sich das Dialogfenster Strukturieren. Wählen Sie am Element Splitlevel die Möglichkeit "Überschrift 2" aus und klicken Sie zum Abschluss auf den Button Splitten übernehmen.
- Optional: Ergänzen Sie an einem beliebigen Überschriften-Element über die

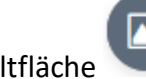

Schaltfläche ein Bild im zugehörigen Textabschnitt.

 Klicken Sie unter dem Abschnitt Strukturierter Text auf die Abschnittsüberschrift Bearbeiter für Stellungnahmen und Beiträge. Testen Sie, wie Sie einzelnen Gliederungspunkten des strukturierten Textes unterschiedliche Bearbeiter zuweisen können.

*Über die Registerkarte Gegenstände können beliebig viele Gegenstände zu einem Beteiligungsverfahren hinzugefügt werden. Sie ermöglichen Nutzeräußerungen zu einzelnen Inhaltselementen eines Verfahrens. Das heißt, beim formellen Beispielverfahren mit strukturiertem Text können zu jeder Gliederungsebene auf den konkreten Inhaltstext passende Stellungnahmen abgegeben werden.* 

*Bei der Auswertung erleichtert Ihnen das System die Arbeit, indem Gegenstände in einer Baumstruktur inklusive zugehöriger Äußerungen angezeigt werden und somit bereits vorsortiert sind.*

*Ausführliche Informationen zum strukturierten Text und den verschiedenen verfügbaren Medientypen finden Sie in der Unterlage zur Basisschulung oder in der Fachadministration.*

c) Klicken Sie abschließend auf den Button Speichern.

### <span id="page-7-0"></span>**1.5 Mailvorlagen auf Verfahren anpassen**

a) Wechseln Sie zur Registerkarte Mailvorlagen

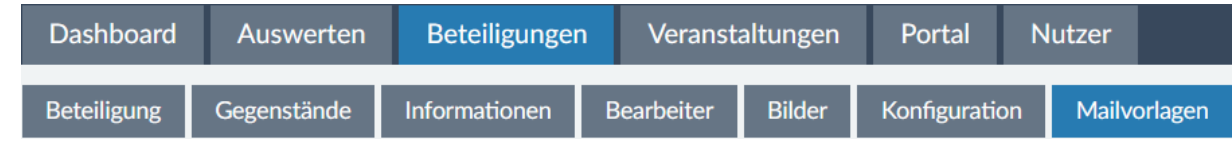

- b) Klicken Sie auf die Vorlage "Verfahren Eingangsbestätigung Stellungnahme" und starten Sie daraufhin den Bearbeitungsmodus.
- c) Individualisieren Sie Betreff und Inhalt passend zum Verfahrensinhalt und speichern Sie die Änderungen.

*Sofern Sie ein nicht-anonymes Verfahren durchführen, sich also Stellungnehmer mit ihren Benutzerdaten anmelden müssen, bevor sie etwas schreiben können, werden die Mailvorlagen bedeutsam. Die Vorlagen werden größtenteils für automatisch vom System versendete E-Mails verwendet, sobald eine bestimmte Aktion stattfindet. Wird beispielsweise eine Stellungnahme abgegeben, erhält der Stellungnehmer automatisch eine Eingangsbestätigung (= Mailvorlage am Verfahren) und der Standard-Bearbeiter eine Info-Mail über den Eingang einer neuen Stellungnahme (= nur für Mandant-Administratoren bearbeitbare Mailvorlage im Bereich "Administration").*

*Die Vorlage "Freie Mail an Ersteller" wird verwendet, wenn ein Bearbeiter einen bestimmten Stellungnehmer aus dem System heraus anschreiben möchte.*

#### <span id="page-8-0"></span>**Exkurs: Bauleitplanverfahren anlegen**

์ง  *Die Fachadministration bietet im Startseiten-Dashboard eine verkürzte Erfassungsmaske für Bauleitplanverfahren und die verschiedenen Verfahrensschritte an. Hierüber können alle wesentlichen Informationen selbsterklärend, schnell und einfach bereitgestellt werden.*

*Sofern Sie etwas in der Schnellmaske vermissen, z.B. die Möglichkeit anonyme Stellungnahmen zuzulassen, können Sie nach der Erstellung eines ersten Entwurfs über die Funktionswerkzeugleiste in die Expertensicht wechseln. Die Expertensicht zeigt die übliche Bearbeitungssicht einer Beteiligung mit allen Feldern und Registerkarten.*

*Einzelne Verfahrensschritte eines Bauleitplanverfahrens können im Bereich "Verwandte Beteiligungen" / "Kampagne" miteinander verknüpft werden. Jedes der verknüpften Verfahren enthält in der öffentlichen Sicht dann einen Abschnitt "Phasen der Beteiligung" mit allen wichtigen Informationen und der Möglichkeit, zu einem verwandten Verfahren zu wechseln.*

×

### **Phasen der Beteiligung**

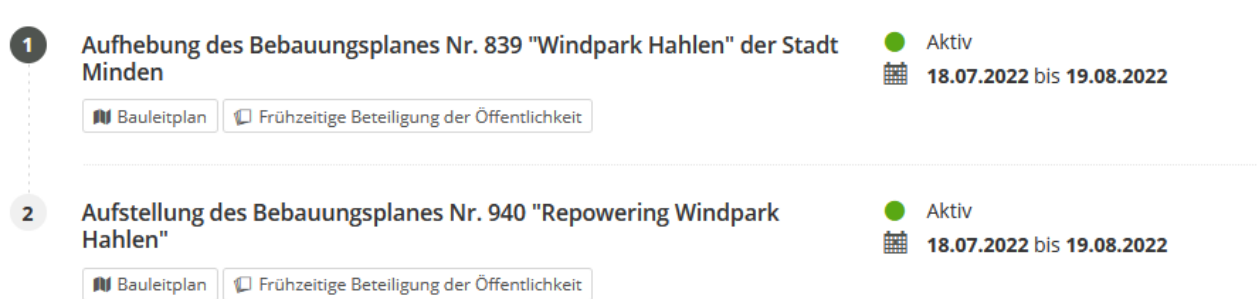

*Um schnell und einfach Folgeverfahren für einen neuen Verfahrensschritt anzulegen, öffnen Sie ein vorhandenes Bauleitplanverfahren in der Expertensicht im Bearbeitungsmodus und nutzen Sie die Funktion zum Duplizieren der Beteiligung (Funktionswerkzeugleiste). Beim Duplizieren können Sie entscheiden, welche Informationen in die Kopie übernommen werden sollen.*

*Haben Sie die Bebauungsplanumringe als Geodatendienst vorliegen?* 

*Dann nutzen Sie gern die Möglichkeit zur Bereitstellung über eine interaktive Karte im Bereich der "Gegenstände" oder "Informationen".* 

*Möchten Sie, dass Stellungnahmen direkt zu einzelnen Plandokumenten oder sogar zu einzelnen Abschnitten in Plandokumenten abgegeben werden können?*

**→ Dann fügen Sie die PDF-Plandokumente in der Expertensicht als Gegenstände** hinzu

→ oder erstellen Sie einen Gegenstand vom Typ "Strukturierter Text", bei dem Sie ein Plandokument im *Word-Format importieren. Die Gliederungsstruktur wird beim Import genutzt, um das Dokument automatisch in seine einzelnen Textabschnitte aufzuteilen und ermöglicht damit in der öffentlichen Verfahrenssicht Stellungnahmen zu einzelnen Abschnitten (findet sich auch in der Auswertesicht wieder).*

## **2. Verfahren auswerten**

#### <span id="page-9-1"></span><span id="page-9-0"></span>**Exkurs: Auswertesicht (Übersichtstabelle)**

์ง *Sobald ein Beteiligungsverfahren mehrere Gegenstände enthält, zu denen jeweils Äußerungen abgegeben werden können, wird die Auswertesicht in der Übersichtsdarstellung in zwei Bereiche aufgeteilt: In der linken Spalte (siehe folgender Screenshot) sind die Gegenstände mit eventuellen Unterstrukturen (Ordner, strukturierter Text) aufgelistet. Die Zahlen vor den einzelnen Bezeichnungen/Überschriften zeigen an, wie viele Äußerungen zu den jeweiligen Gegenständen bisher abgegeben wurden.*

- Dozentin Beteiligung der Öffentlichkeit b
	- $\blacktriangleright$  **O** Karten
		- **O** Karte
	- Gesetz über den öffentlichen Persone
		- 1 Zuständigkeiten
			- § 3 (Fn 15) Aufgabenträger
			- § 4 (Fn 12, 10) Kreisangehörige (
			- § 6 (Fn 10) Kooperationsraumüb
		- $\blacktriangleright$  O Verkehrsplanungen
			- § 7 (Fn 2) ÖPNV-Infrastrukturpla
			- 3 § 8 (Fn 10) Nahverkehrsplan
			- § 9 (Fn 9) Aufstellungsverfahren

*Der rechte größere Bereich zeigt eine tabellarische Auflistung von Informationen zu eingegangenen Stellungnahmen. Die Tabellensicht ist konfigurierbar, sodass nur verfahrensrelevante Informationen in den Spalten angezeigt werden. Die Sicht ist zudem filterbar und durchsuchbar. Beide Bereiche agieren miteinander. Werden im linken Bereich bestimmte Gegenstände angeklickt, erscheinen im rechten nur die dazugehörigen Aussagen.*

*Bei einem Export der Tabelleninhalte werden nur die sichtbaren Informationen exportiert, d.h. sichtbar eingestellte Spalten sowie nur Stellungnahmen, die nach eventuellem Filtern / Suchen in der Liste angezeigt werden (ohne Filter vollständige Liste).*

*Elemente aus der Übersichtstabelle können per Drag & Drop anderen Gegenständen oder Gegenstandsebenen in der Strukturansicht auf der linken Seite zugewiesen werden. Dafür werden die Stellungnahmen über das aufgenommen und zur Zahl des entsprechenden Gegenstandes gezogen Dies kann beispielsweise beim Splitten von Stellungnahmen notwendig werden, wenn in einer Original-Stellungnahme Äußerungen zu zwei unterschiedlichen Gegenstandsebenen abgegeben wurden.*

### <span id="page-10-0"></span>**2.1 Stellungnahmen auswerten**

a) Sobald für Ihr Verfahren verschiedene Stellungnahmen eingegangen sind, wechseln Sie zurück zur Fachadministration zur Registerkarte Auswerten

(Hinweis: Um zur Auswertungsansicht eines Einzelverfahrens zu gelangen, klicken Sie im

Startseiten-Dashboard auf den Beteiligungstitel oder die Aktion (Kam Verfahren).

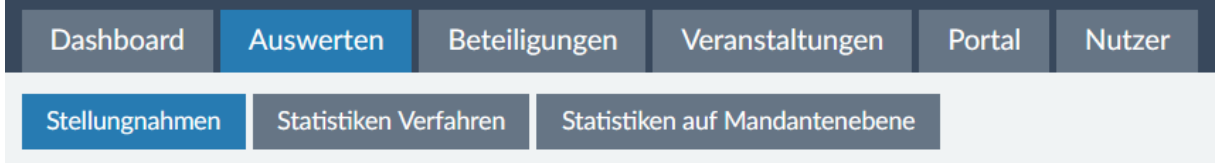

- b) Klicken Sie zunächst in der Funktionswerkzeugleiste auf  $\bigoplus$   $\rightarrow$  Tabellenspalten konfigurieren.
	- Setzen und entfernen Sie Häkchen in den einzelnen thematischen Blöcken, sodass schließlich folgende Tabellenspalten sichtbar sind:
		- StN-ID
		- Gliederungspunkt
		- **Ersteller**
		- Original-StN-ID
		- $\blacksquare$  Inhalt
		- $•$  Status
		- Bearbeiter
		- Auswertungskategorie
		- Abwägungsvorschlag
		- Muster-StN-ID
		- Ist Muster
	- Klicken Sie auf den Button Anwenden, um die Tabellenansicht neu zu laden.
- b) Klicken Sie erneut auf und wählen Sie Sicht speichern unter... Vergeben Sie einen sprechenden Namen und Speichern Sie die Sicht. Sie kann nun jederzeit über einen

Klick auf wieder aufgerufen werden.

- c) Überfliegen Sie die Inhalte der abgegebenen Stellungnahmen und suchen Sie sich eine aus, deren Aussage in keiner anderen zu finden ist.
	- ▶ Klicken Sie in der Spalte StN-ID auf die drei Punkte an der gewählten Stellungnahme und wählen Sie Auswerten.

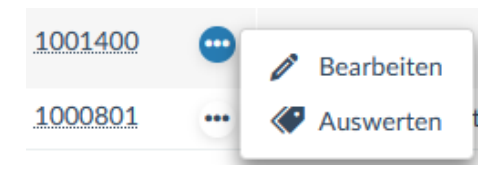

Es wird automatisch die Einzel-Auswerteansicht im Bearbeitungsmodus geöffnet.

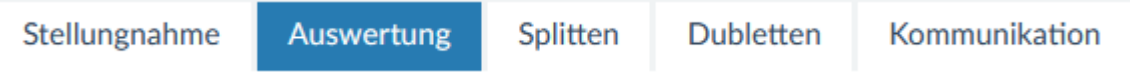

Ändern Sie den Status

Tipp: Der letzte (vierte) Status in der Liste wird verwendet, wenn die Äußerung nicht in den Zuständigkeitsbereich des Bearbeiters / der Behörde fällt.

- Machen Sie bei Bedarf weitere Angaben im oberen Abschnitt Auswertung, wie z.B. die Vergabe von Schlagworten.
- Weisen Sie dem Beitrag eine der zuvor definierten Auswertungskategorien inklusive Abwägungsvorschlag zu und begründen Sie Ihre Entscheidung.

Speichern Sie abschließend die Einstellungen ab und nutzen Sie den Pfeil der

Schaltfläche , um direkt zur Übersicht zurückzukehren.

#### <span id="page-11-0"></span>**2.1.1 Stellungnahmen splitten**

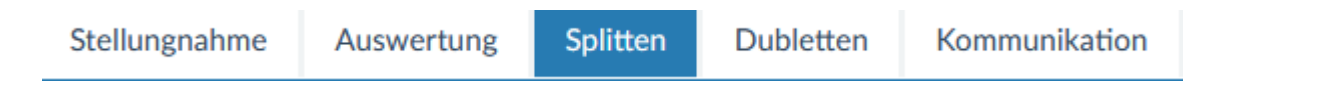

- a) Schauen Sie sich die Inhalte der abgegebenen Stellungnahmen an. Finden Sie einen Fall, bei dem mehrere voneinander unabhängige Aussagen in eine Stellungnahme geschrieben wurden? Passt ein Teil einer Aussage nicht zum zugewiesenen Gegenstand? Dann gehen Sie wie folgt beim Teilen vor:
	- $\triangleright$  Klicken Sie in der Spalte StN-ID auf die ID der gewählten Stellungnahme. Es wird die Detailansicht geöffnet.
	- Wechseln Sie zum Reiter Splitten und klicken Sie auf den Button Stellungnahme splitten.

(Hinweis: Gehen sie dafür nicht in den Bearbeitungsmodus!!!)

- ▶ Kopieren Sie aus dem Abschnitt Original-Stellungnahme den Teil der Stellungnahme, der abgetrennt werden soll und fügen Sie diesen im Abschnitt Neue Teil-Stellungnahme ein.
- > Klicken Sie daraufhin auf Neue Teil-Stellungnahme anlegen.
- Wiederholen Sie diesen Vorgang beliebig oft und klicken Sie abschließend auf Splitten beenden.

*Das Splitten kann verwendet werden, wenn mehrere voneinander unabhängige Aussagen in eine Stellungnahme geschrieben wurden, die unterschiedlich ausgewertet werden sollen. Durch das Splitten entstehen neue Stellungnahmen, die eine eigene neue StN-ID bekommen. Der Verweis auf die Original-Stellungnahme bleibt über die Original-StN-ID erhalten.*

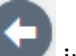

- b) Kehren Sie über in der Funktionswerkzeugleiste zurück zur Übersicht.
- c) Weisen Sie die neuen Teil-Stellungnahmen ggf. per Drag & Drop neuen Gegenständen und / oder passenden Auswertungskategorien zu.

#### <span id="page-12-0"></span>**2.1.2 Dubletten markieren**

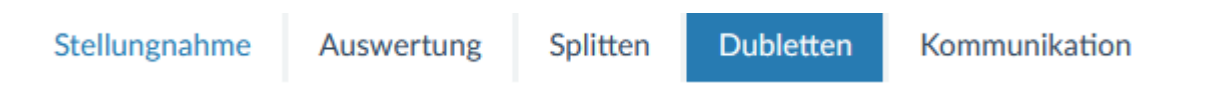

- a) Überfliegen Sie erneut die Inhalte der abgegebenen Stellungnahmen. Finden sich mehrere Stellungnahmen mit ähnlicher Aussage, die als Dubletten markiert werden könnten?
	- Falls nicht, produzieren Sie diesen Fall nachträglich selbst, indem Sie über das in der Funktionswerkzeugleiste eine Stellungnahme nacherfassen, die die Kernaussage im Abschnitt Inhalt enthält. Weisen Sie die Stellungnahme während der Erstellung, falls nötig, einem übergeordneten Gliederungspunkt zu.
	- Klicken Sie abschließend auf den Button Speichern und kehren Sie zurück zur Übersichtstabelle.
- b) Entscheiden Sie, welche Stellungnahme mit ähnlichen Aussagen als Muster markiert werden soll. Klicken Sie in der Spalte StN-ID auf die ID der gewählten Stellungnahme und wechseln Sie in der Detailansicht zur Registerkarte Dubletten.
- Werden im Abschnitt Ähnlichkeitssuche Stellungnahmen angezeigt?
- Ändert die Anpassung des Prozentsatzes der Übereinstimmung etwas am Ergebnis der aufgelisteten Stellungnahmen (auf Button Suchen klicken)?
- Wenn ähnliche gefunden werden, klicken Sie im Abschnitt Zuordnung auf die Schaltfläche Als Muster markieren.
- > Klicken Sie in der Spalte StN im Abschnitt Ähnlichkeitssuche jeweils auf um die Aussagen miteinander zu vergleichen.
- Wenn sie eine Dublette gefunden haben, klicken Sie in der letzten Spalte der Übereinstimmungstabelle auf .
- Speichern Sie die Einstellungen zum Abschluss ab.
- c) Wechseln Sie zurück zur Übersichtstabelle und klicken Sie in der Funktionswerkzeugleiste  $\overline{a}$  .  $\overline{a}$ 
	- Nutzen Sie die Sucheinstellungen, um die Stellungnahmen so zu filtern, dass nach Ausführung der Suche nur Muster-StN angezeigt werden.
	- Was fällt Ihnen in den Spalten Auswertungskategorie und Abwägungsvorschlag auf?
- d) Klicken Sie in der Funktionswerkzeugleiste auf die drei Punkte und PDF-Export 'Synopse'.
	- $\triangleright$  Prüfen und ändern Sie bei Bedarf die Standardkonfiguration.
	- Schauen Sie sich die Vorschau an und exportieren Sie die Synopse abschließend durch einen Klick auf den Button Exportieren.
	- $\triangleright$  Was wurde exportiert und warum?

#### <span id="page-13-0"></span>**2.2 Statistiken Verfahren auswerten**

a) Wechseln Sie zur Registerkarte Statistiken Verfahren

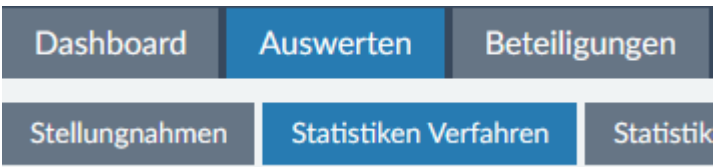

- b) Schauen Sie sich nacheinander die verschiedenen verfügbaren Statistiken und deren Tabellen- und Diagrammansichten an.
- c) Nutzen Sie an der passenden Stelle die Filtermöglichkeiten der Tabelle und testen Sie den Excel-Export der Tabelleninhalte.